การติดตั้ง SQL Server 2000 บน Windows 10

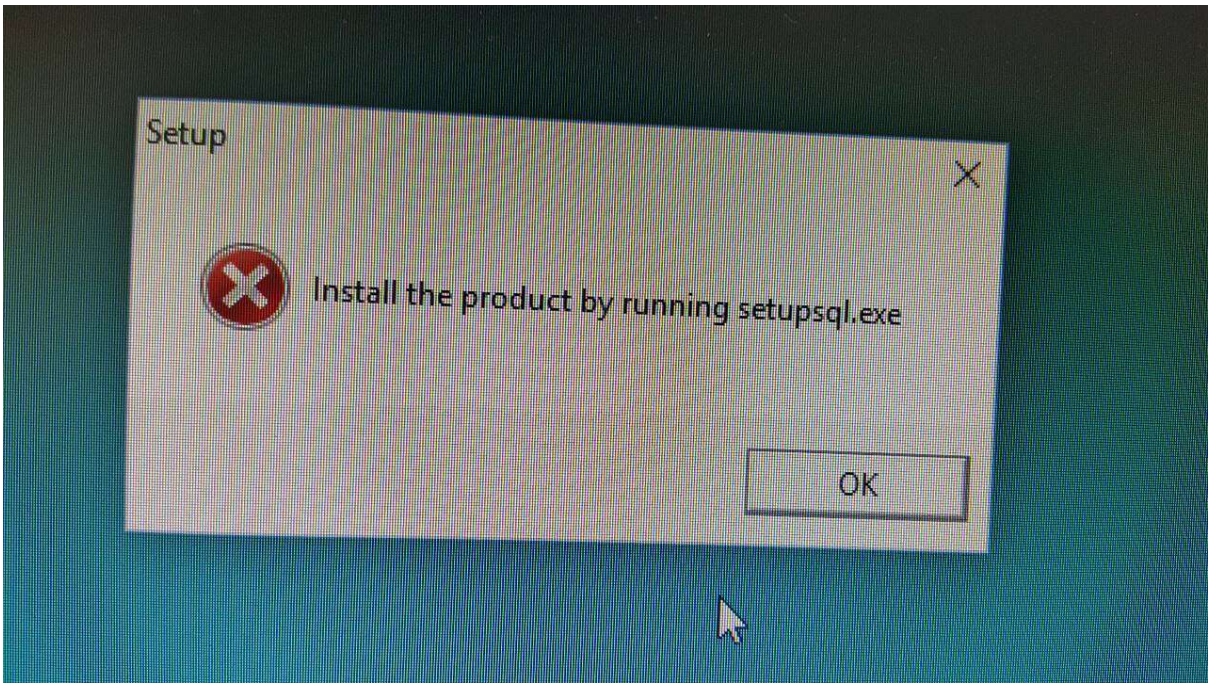

ทำการโหลดไฟล์ SQL2000-KB884525-SP4-x86-ENU

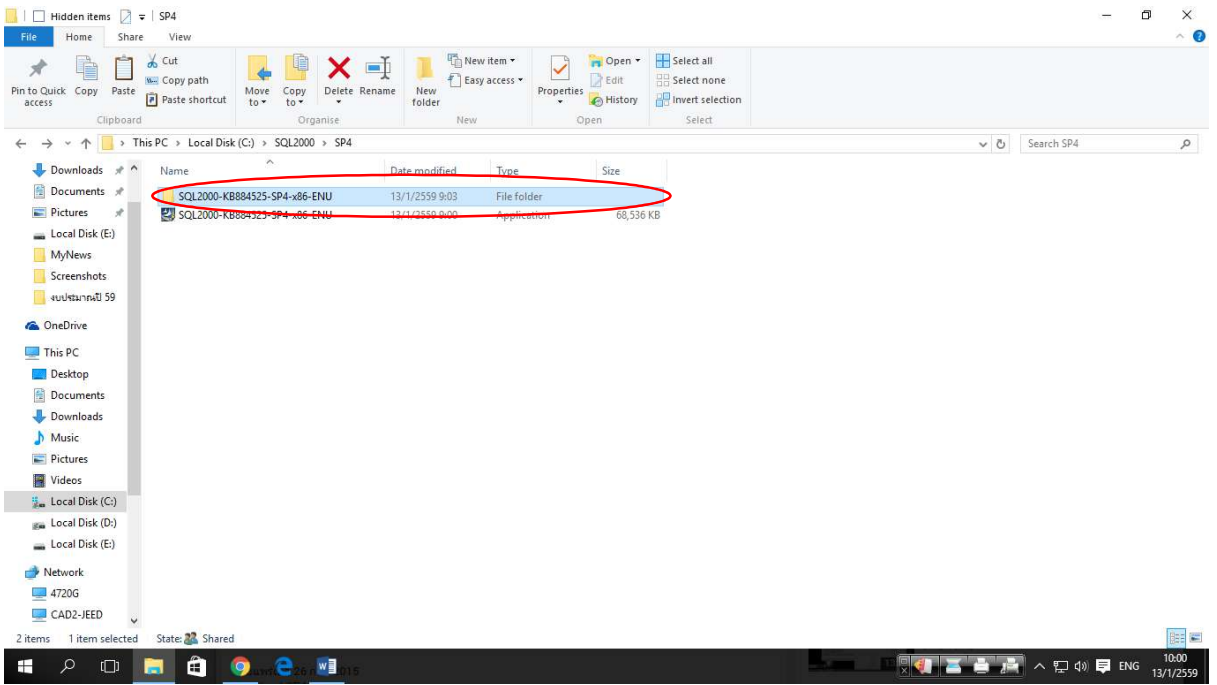

https://www.microsoft.com/en-US/download/details.aspx?id=18290

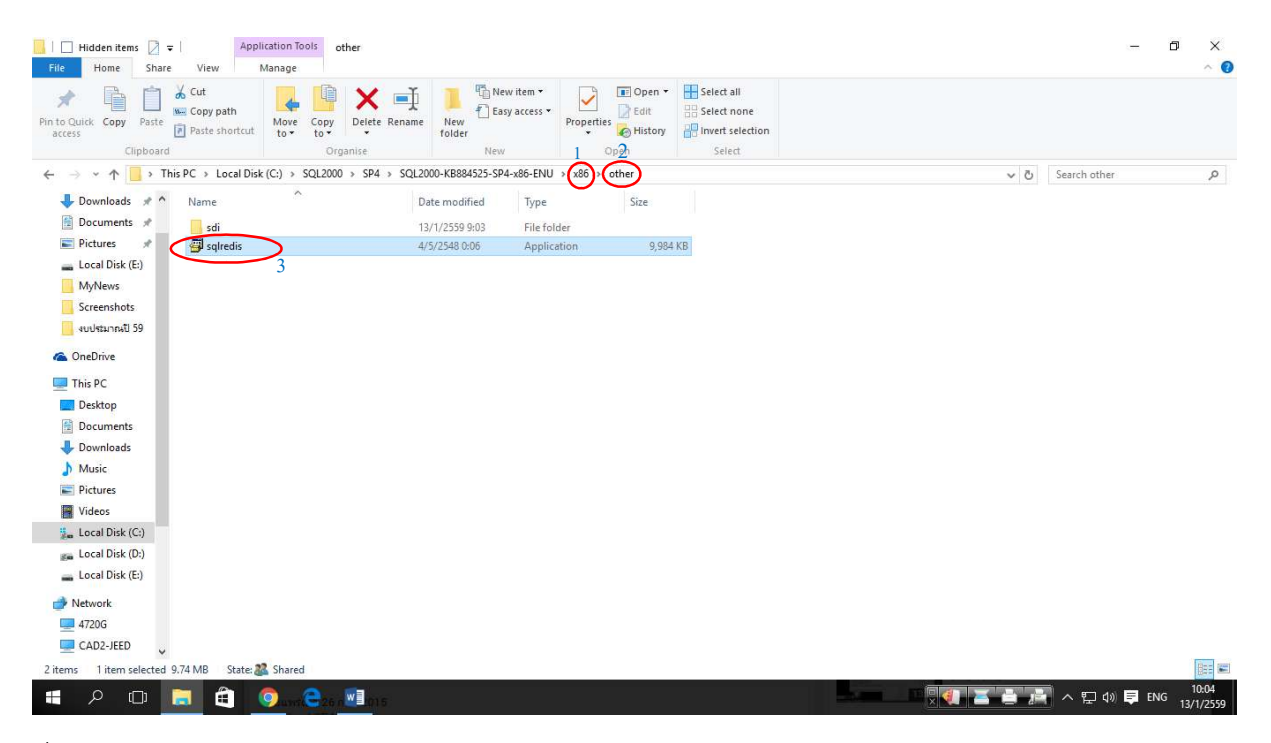

### ที่โฟรเดอร SQL 2000 SP4

1.x86

2.other

#### 3.copy file sqlredis

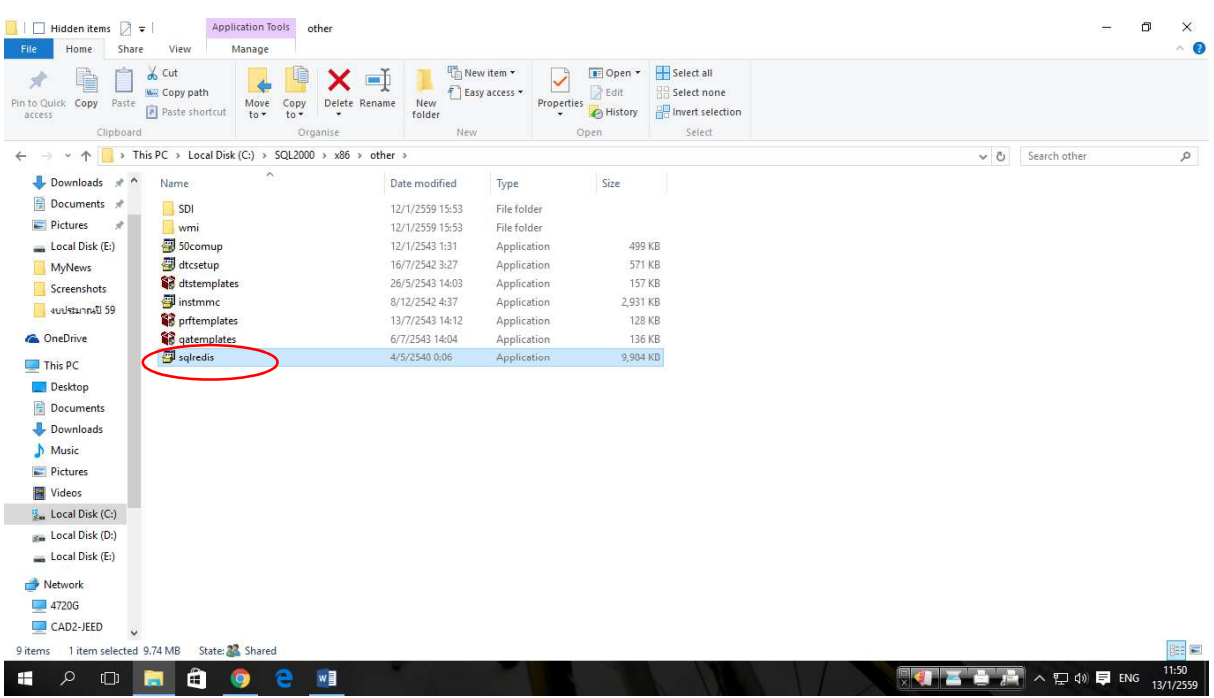

4.ที่โฟรเดอร SQL2000

5.x86

6.other

# 7.นําไฟลที่เราทําการ copy มาวางในนี้

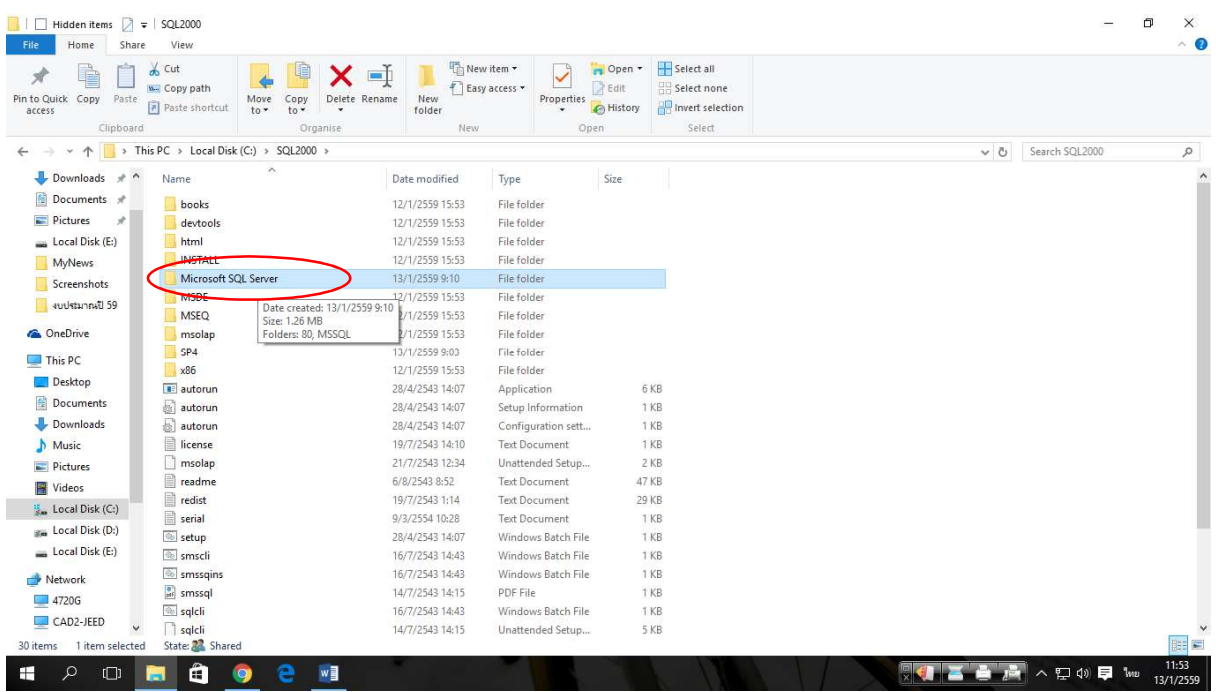

8.ทําการสรางโฟรเดอร Microfoft SQL Server

9..ในนั้นใหสรางโฟรเดอร 80 กับ MSSQL (ในโฟรเดอร 80 ใหสราง โฟรเดอร Tools ใน Tools ใหสรางโฟร เดอร Binn)

(ในโฟรเดอร MSSQL ใหสรางโฟรเดอร binn)

10.จากนั้นใหไปที่ โฟรเดอร SQL2000 SP4 ที่เราโหลดมา

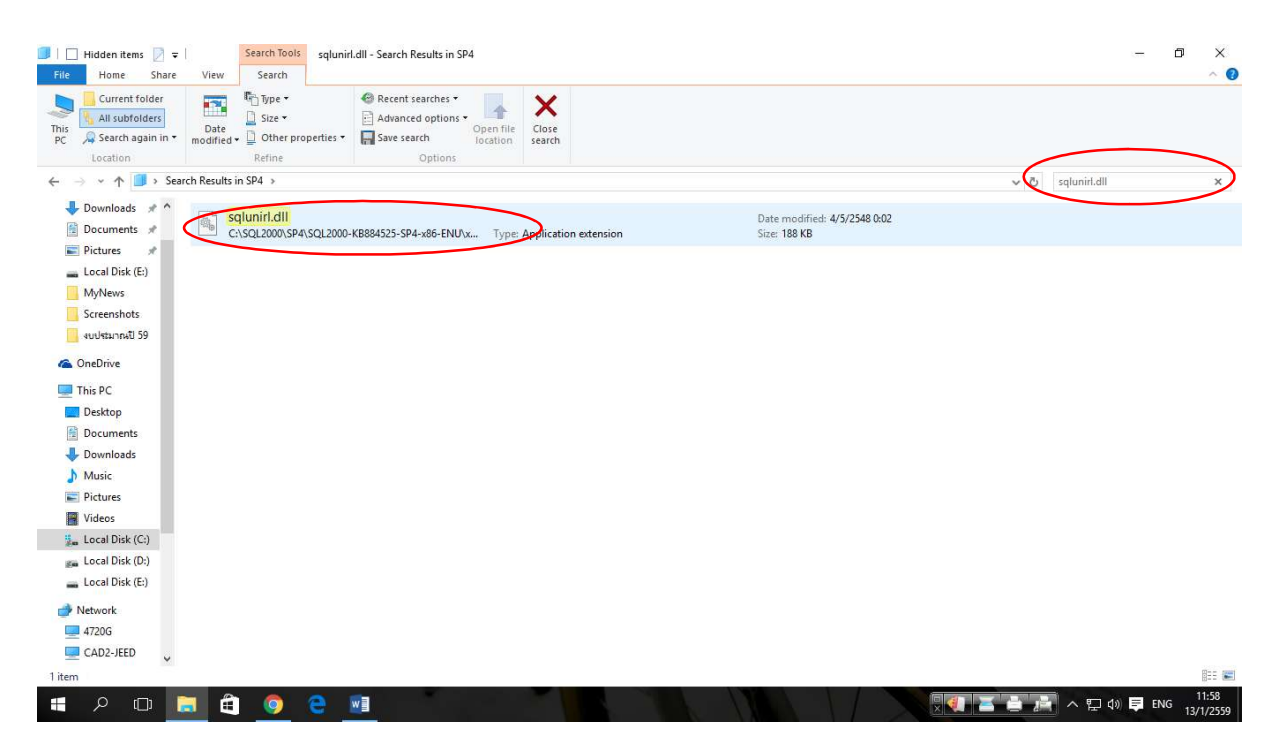

11.ในชองคนหาใหพิมพ คําวา sqlunirl.dll เมื่อเจอแลวใหทําการ copy ไฟล sqlunirl.dll ไว

12.จากนั้นไปที่ โฟรเดอร Microsoft SQL Server

13.เลือก โฟรเดอร 80 -> Tools -> Binn นําไฟล sqlunirl.dll มาวางไวในนี้

14.เลือก โฟรเดอร MSSQL -> binn นําไฟล sqlunirl.dll มาวางไวในนี้

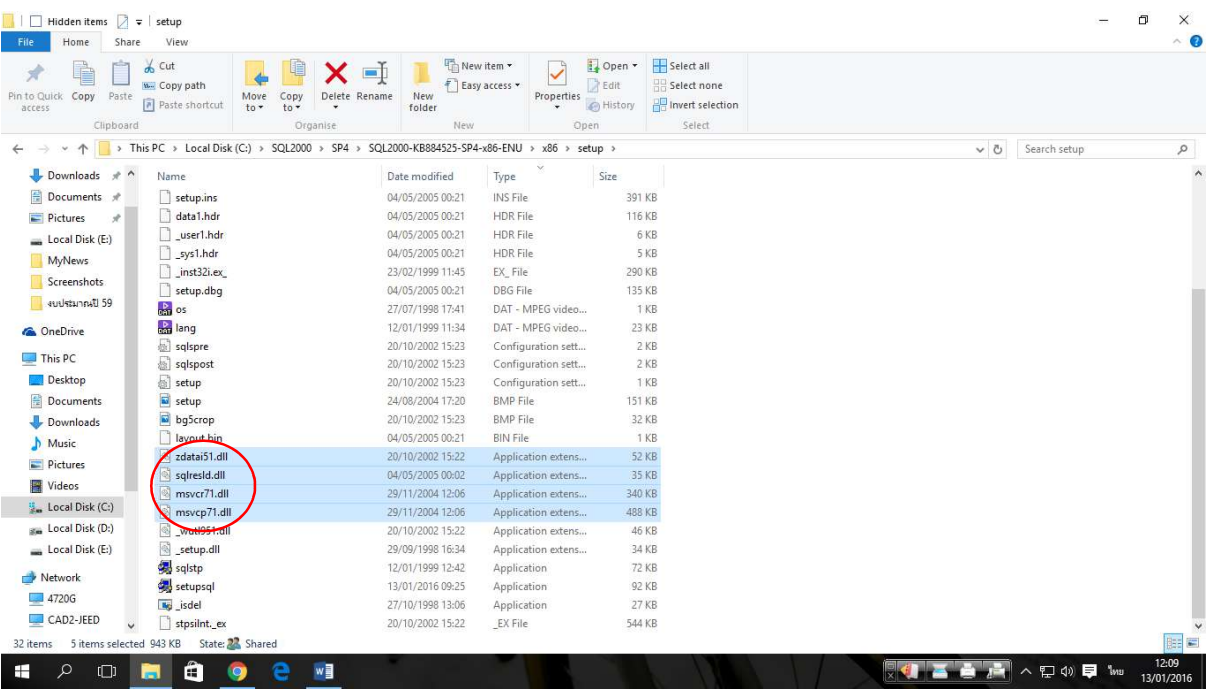

# 15.หลังจากนั้นไปที่ โฟรเดอร SQL2000 SP4

16.x86

#### 17.setup

18. Copy file

Zdatai51.dll

Sqlresld.dll

Setupsql.dll

Msvcr71.dll

Msvcp71.dll

19.หลังจากนั้นไปที่ Folder Microsoft SQL Server

20.เลือก Folder MSSQL -> Binn นําไฟล .dll ที่ copy มาวางในนี้

21.หลังจากนั้นใหทําการ copy Folder Microsoft SQL Server เก็บไว

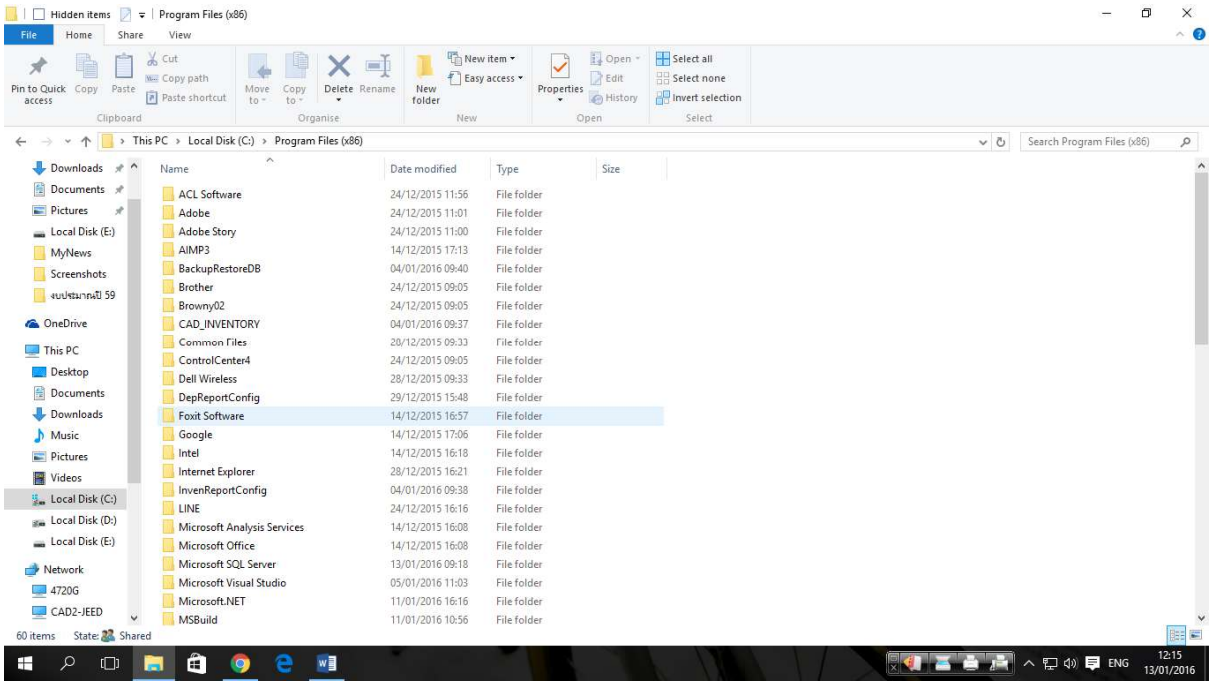

22.จากนั้นไปที่ ไดร C:/Program File(x86)

23.นํา Folder Microsoft SQL Server มาวางไวในนี้

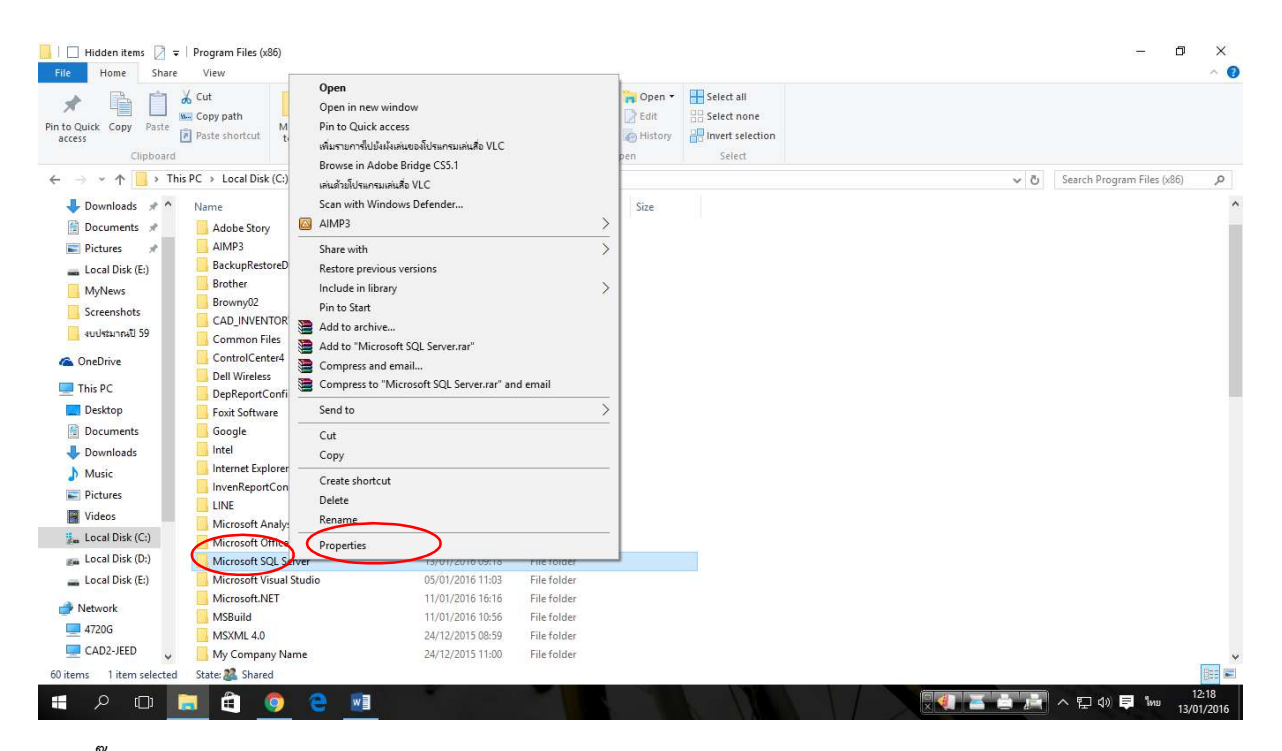

24.คลิ๊กขวา Floder Microsoft SQL Server เลือก Properties

25.เลือก Tab Security -> Advance -> Change -> Advance -> Find Now

26.เลือก User –> OK -> OK

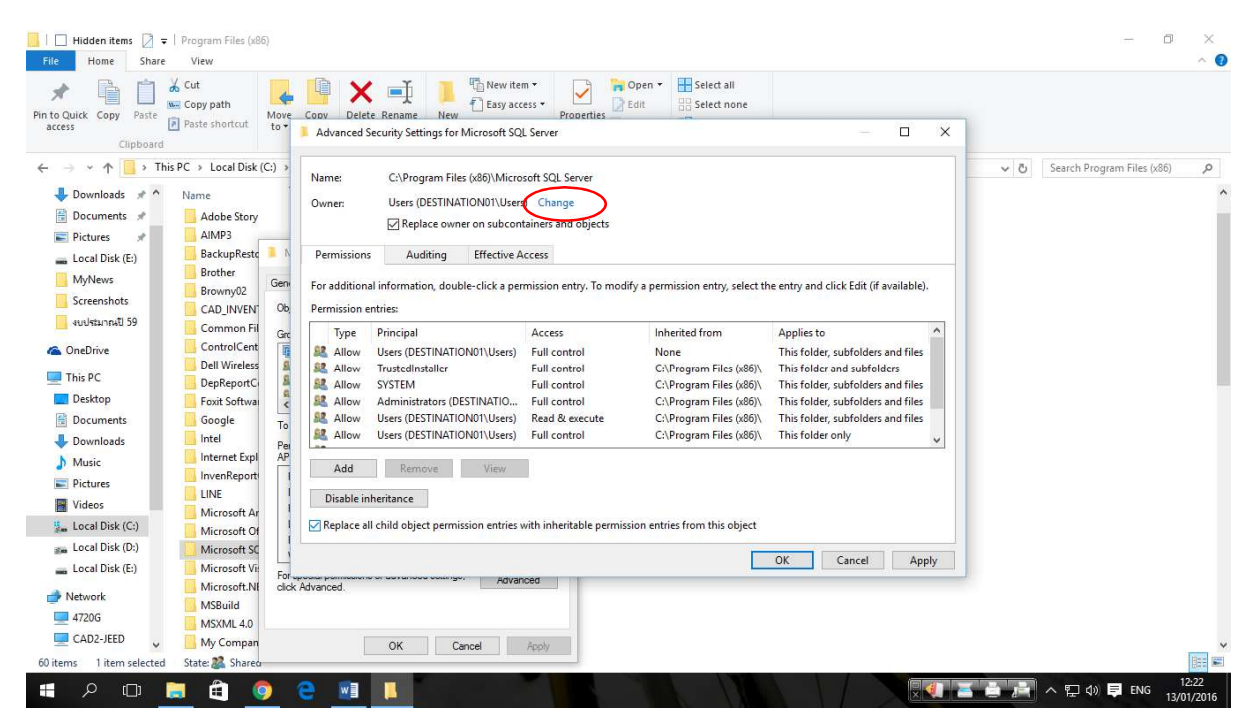

27.เลือก Replace owner on sub……

28.เลือก Replace all child…..

29.Apply -> Yes -> OK -> OK

### 30.ไปที่ Folder Microsoft SQL Server

# 31.คลิ๊กขวาเลือก Properties -> Tab Security -> Edit

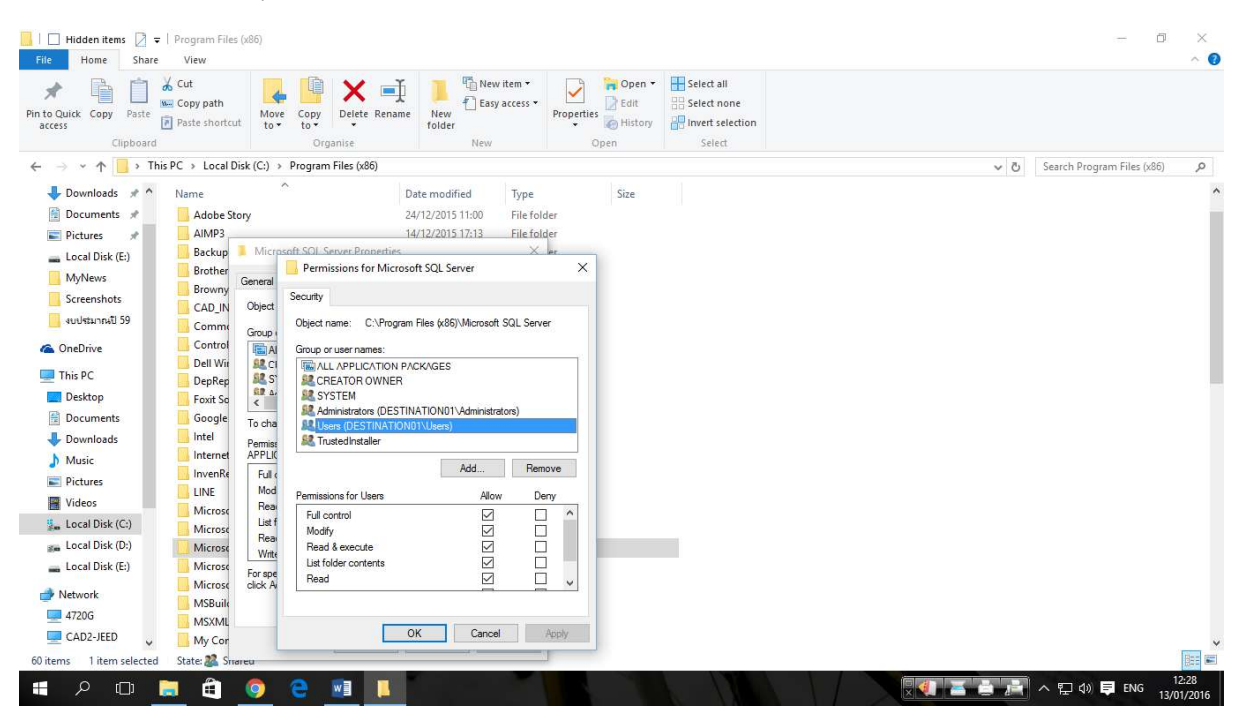

32.เลือก User ที่เรา Add ไว้เมื่อกี้ ทำการกำหนดสิทธิ์ให้ใช้งานได้ทุกสถานะ (Allow) -> Apply -> OK -> OK

### 33.ที่ Folder SQL 2000 ตัวที่ Setup

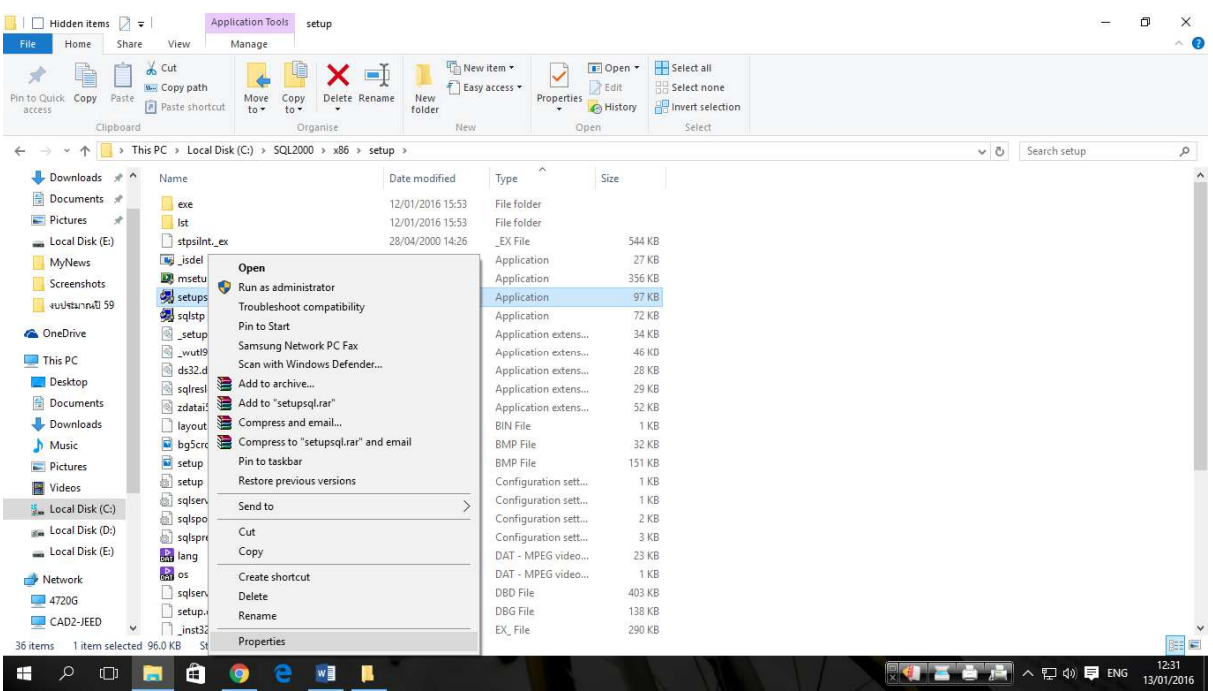

#### 35.setup

## 36.setupsql -> คลิ๊กขวา เลือก Properties -> Tab Compatibility

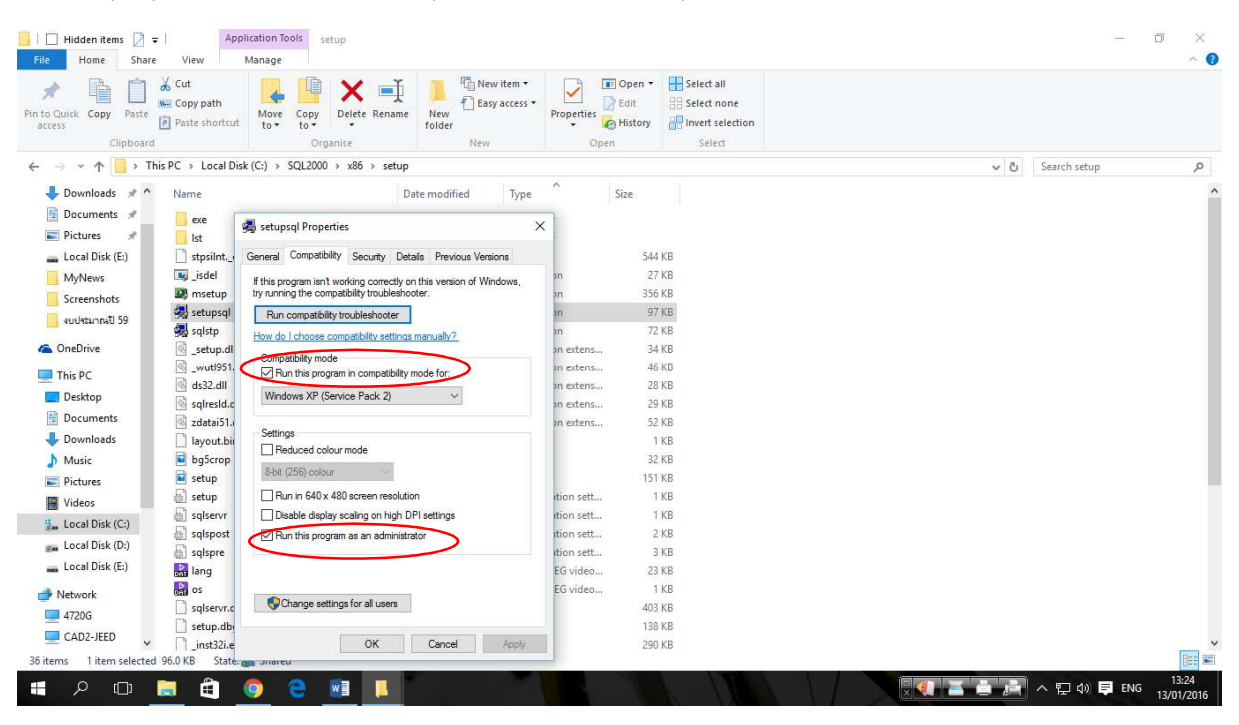

37.เลือก Run the Program.....

38.เลือก Run the Program.....

#### $39.$ Apply -> OK

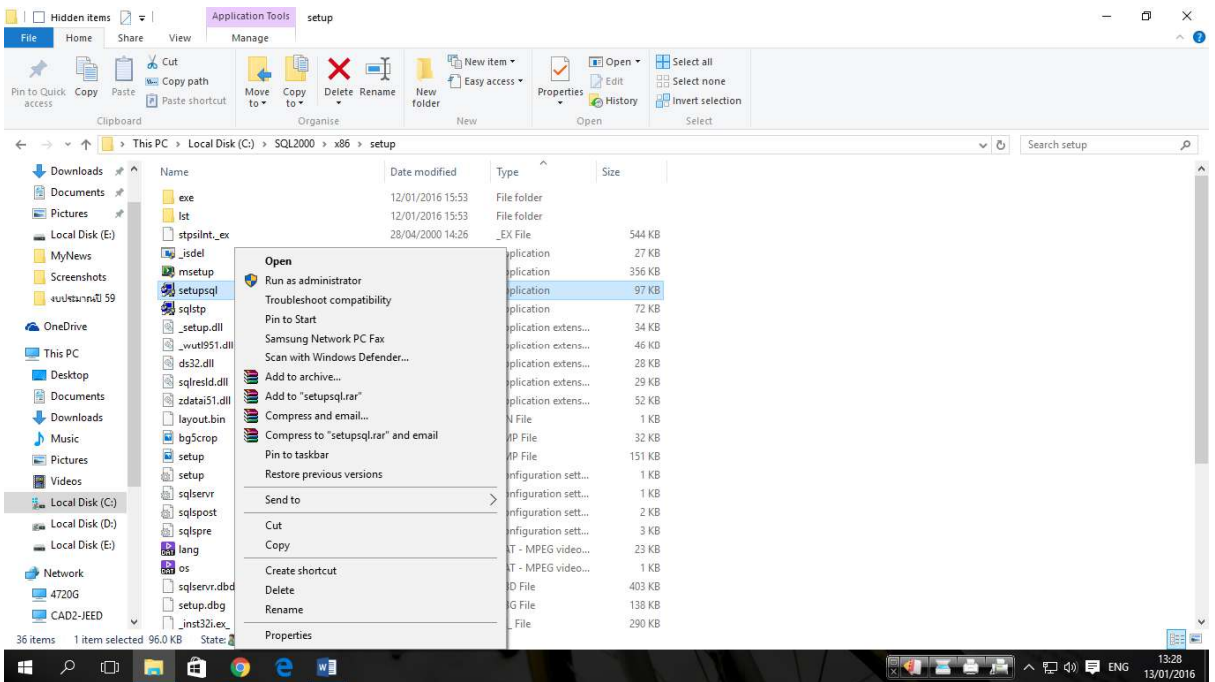

40. คลิ๊กขวา setupsql

### 41.Run as Administrator

42.ที่ Folder SQL 2000 SP4

 $43.\overset{5}{\text{ln}}\overset{7}{\text{ln}}\overset{9}{\text{ln}}\overset{1}{\text{ln}}\overset{1}{\text$ 

# เมื่อติดตั้งเสร็จให้เขาไป สตาร์ท Service

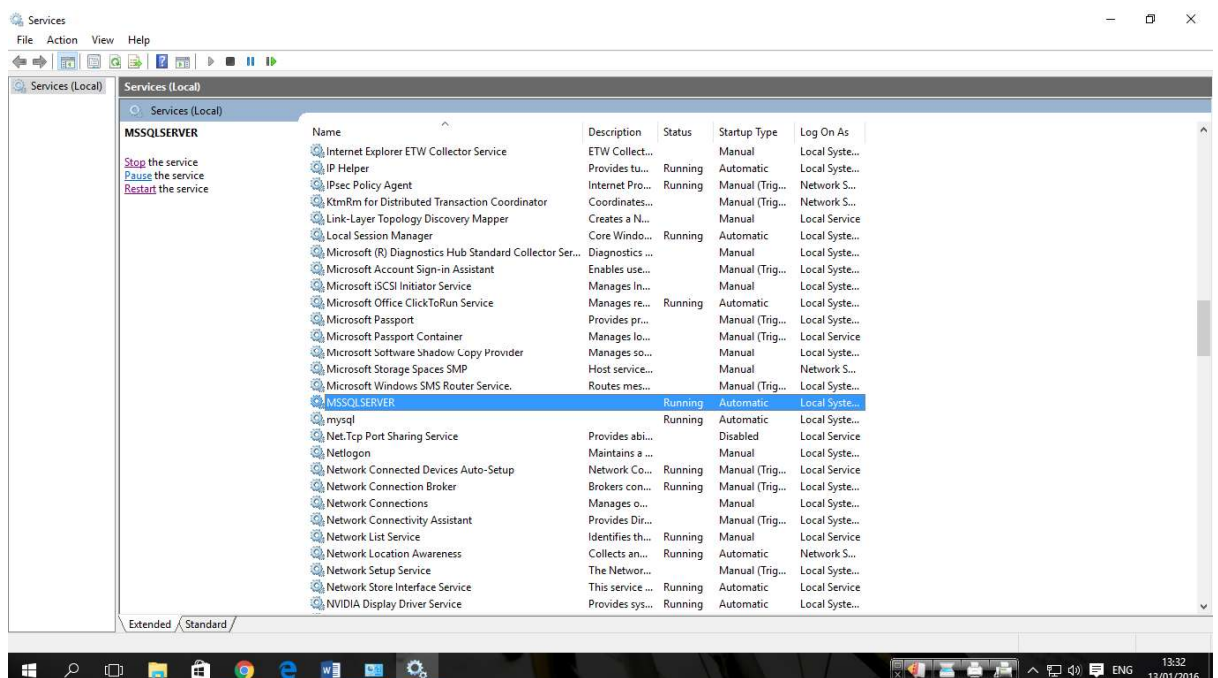